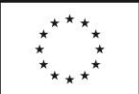

# NÁVOD NA VKLÁDÁNÍ A EDITACI ZADÁVACÍCH ŘÍZENÍ

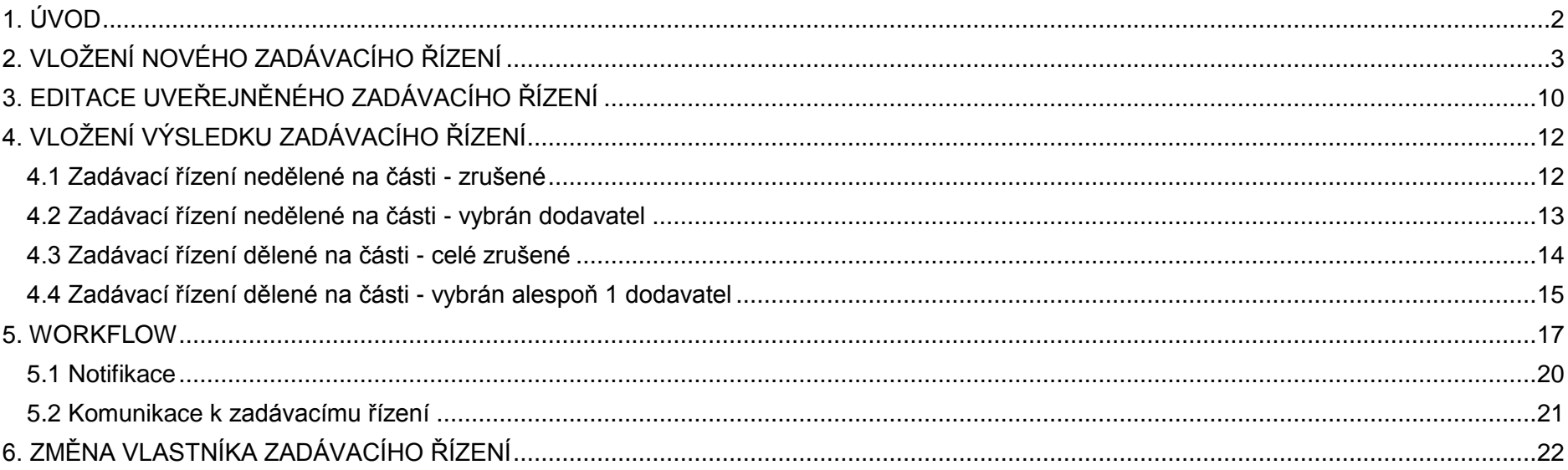

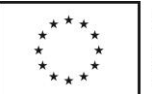

## <span id="page-1-0"></span>**1. ÚVOD**

Vložit zadávací řízení může každý [registrovaný](https://www.esfcr.cz/register) a [přihlášený](https://www.esfcr.cz/login) uživatel portálu [www.esfcr.cz,](http://www.esfcr.cz/) a to v sekci [Správa dat,](https://www.esfcr.cz/sprava-dat) v [záložce Správa akcí a zadávacích řízení.](https://www.esfcr.cz/sprava-dat/sprava-akci-a-zadavacich-rizeni)

On-line formulář odpovídá vzorové Výzvě k [předkládání nabídek](https://www.esfcr.cz/vzory-pro-zadavaci-vyberova-rizeni-opz/-/dokument/799463) a zároveň umožňuje vložit vše potřebné v průběhu zadávacího řízení včetně výsledku (viz kapitola 4).

**Vyplněné formuláře zasílejte k uveřejnění min. 2 pracovní dny před požadovaným datem vyhlášení** - zadávací řízení nejsou uveřejněna automaticky, zveřejňují je administrátoři portálu. Ti zadávací řízení věcně nekontrolují, ani do vyplněných dat a souborů nijak nezasahují, pouze zajistí uveřejnění.

Uveřejněná zadávací řízení se zobrazí na stránce<https://www.esfcr.cz/zadavaci-rizeni-opz> v souladu s **vyplněným datem vyhlášení** výzvy k podání nabídek.

**Při práci s formulářem si data průběžně ukládejte - po 30 minutách dojde k odhlášení a neuložená data budou ztracena.** K průběžnému ukládání slouží tlačítko Uložit jako koncept na konci formuláře. Vyplňování kolonek není portálem evidováno jako činnost odkládající odhlášení, tou je pouze uložení konceptu, případně odeslání k uveřejnění.

V případě nejasností týkajících se práce s on-line formulářem se obracejte na [esf@mpsv.cz.](mailto:esf@mpsv.cz) V případě nejasností týkajících se procesů spjatých se zadávacím řízením (věcné zpracování, související povinnosti a lhůty) se obracejte na své projektové manažery/ky.

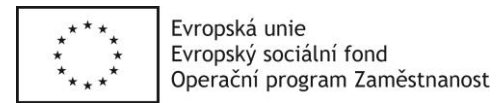

# <span id="page-2-0"></span>**2. VLOŽENÍ NOVÉHO ZADÁVACÍHO ŘÍZENÍ**

Možnost vložit nové a spravovat již vložené zadávací řízení je po přihlášení na [www.esfcr.cz,](http://www.esfcr.cz/) v sekci [Správa dat,](https://www.esfcr.cz/sprava-dat) v záložce [Správa akcí a zadávacích řízení.](https://www.esfcr.cz/sprava-dat/sprava-akci-a-zadavacich-rizeni)

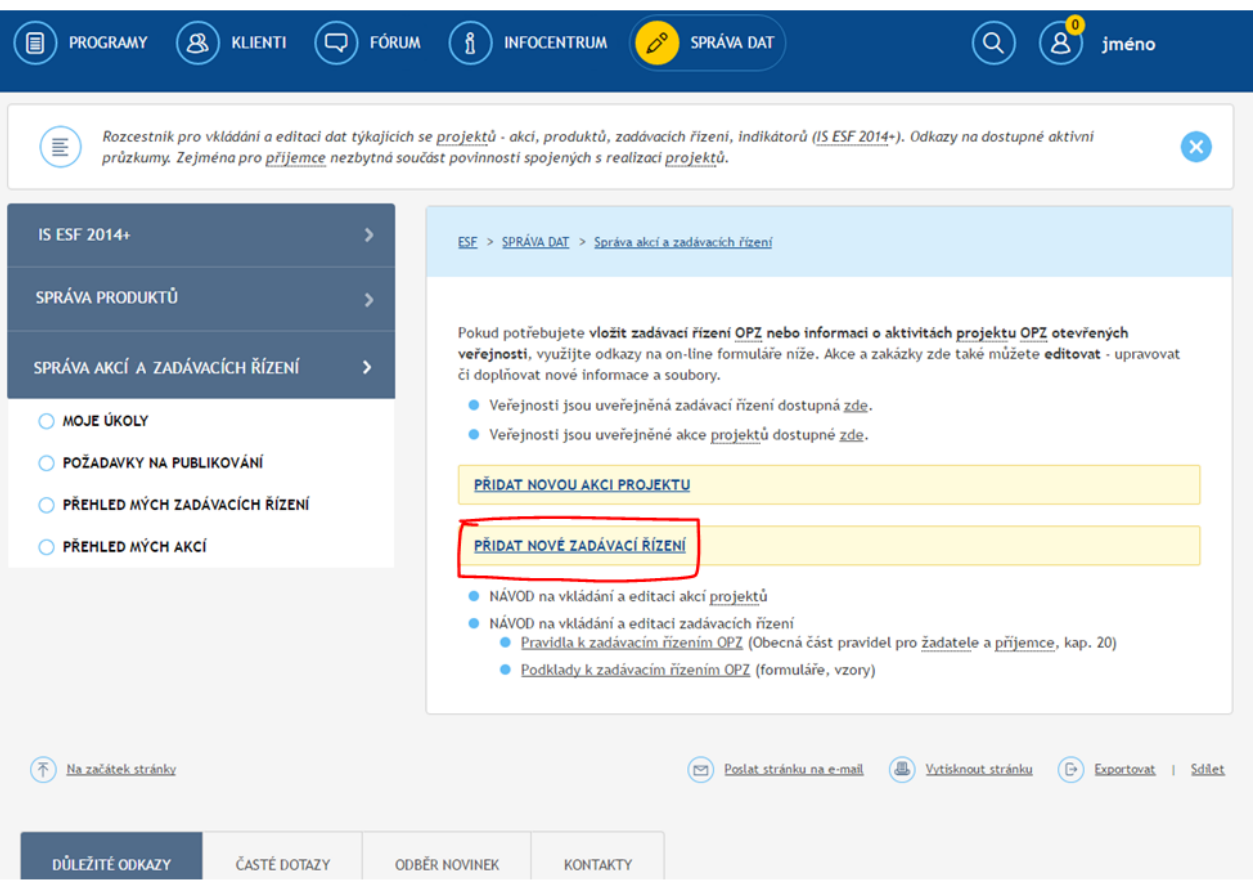

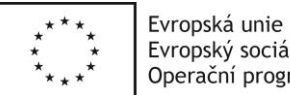

Evropský sociální fond Operační program Zaměstnanost

#### Nový Zadávací řízení

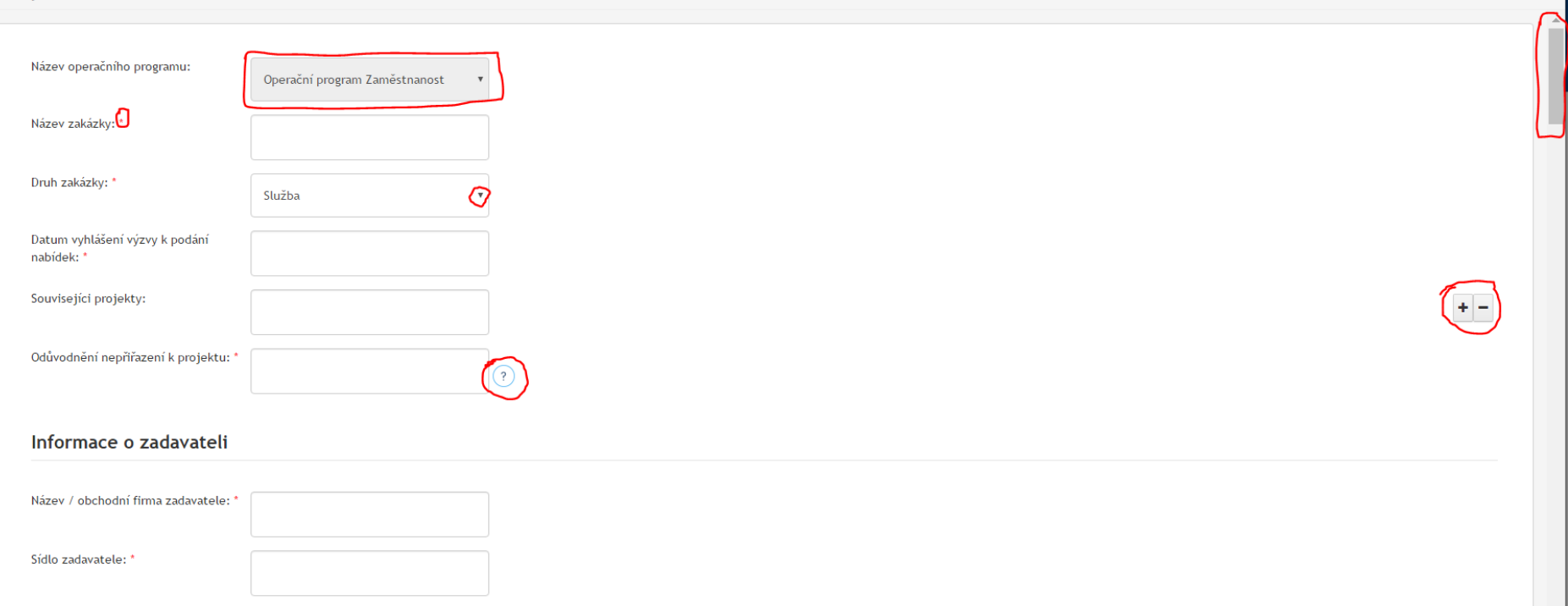

Formulář se otevře ve formě **pop-up okna**, ve kterém se pohybujete posuvníkem vpravo.

- Povinné kolonky jsou označeny hvězdičkou
- Kolonka podbarvená šedě je předvyplněná, nelze ji editovat např. Název operačního programu
- Šipka v pravé části kolonky znamená výběr z možností (nelze vyplňovat libovolný text) např. Druh zakázky
- Otazník vedle kolonky zobrazí po najetí myší nápovědu
- Tlačítka + a vedle kolonky znamenají, že ji lze vyplnit vícekrát (při stisknutí + se zobrazí další totožná kolonka, přes ji lze odstranit) využít lze např. v případě, že zadávací řízení je financováno z více projektů
	- o **projekty jsou našeptávány přes zadání názvu či registračního čísla** nelze napojit projekt, který se nenašeptá (vyplněný název nebo číslo projektu v kolonce sice zůstane, ale formulář při uložení hlásí chybu), v takovém případě je třeba vyplnit kolonku Odůvodnění nepřiřazení k projektu (např. "není k dispozici")

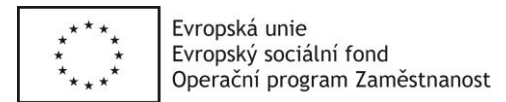

#### Nový Zadávací řízení

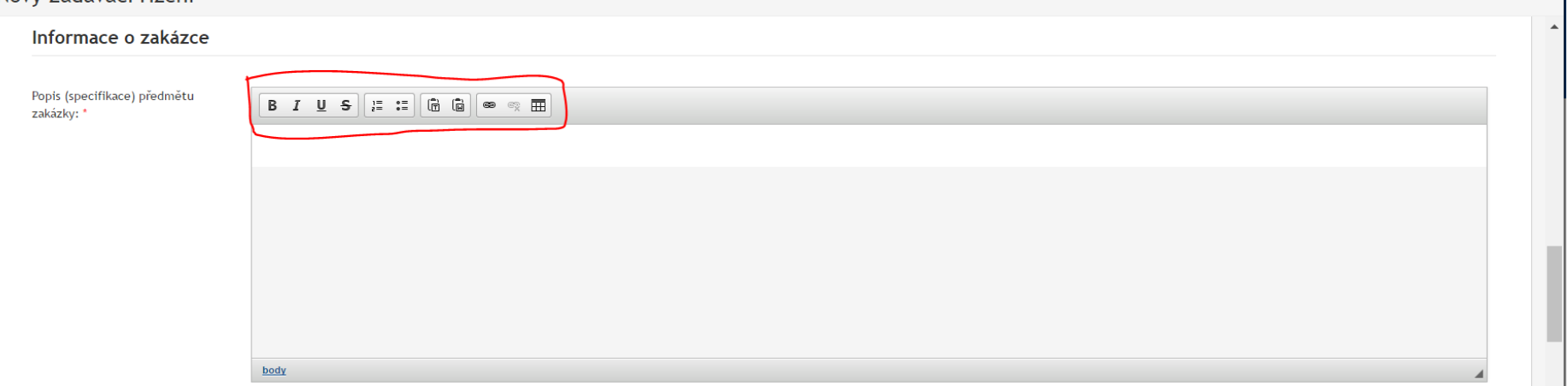

#### Některé kolonky umožňují **formátovat text a vkládat naformátovaný text**.

- Tučné písmo, kurzíva, podtržené písmo, přeškrtnuté písmo
- Odrážky číslované, bodové
- Vložení textu, které smaže formátování (T) nebo zachová formátování (W)
- Vložení a zrušení hypertextového odkazu, vložení tabulky

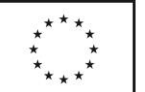

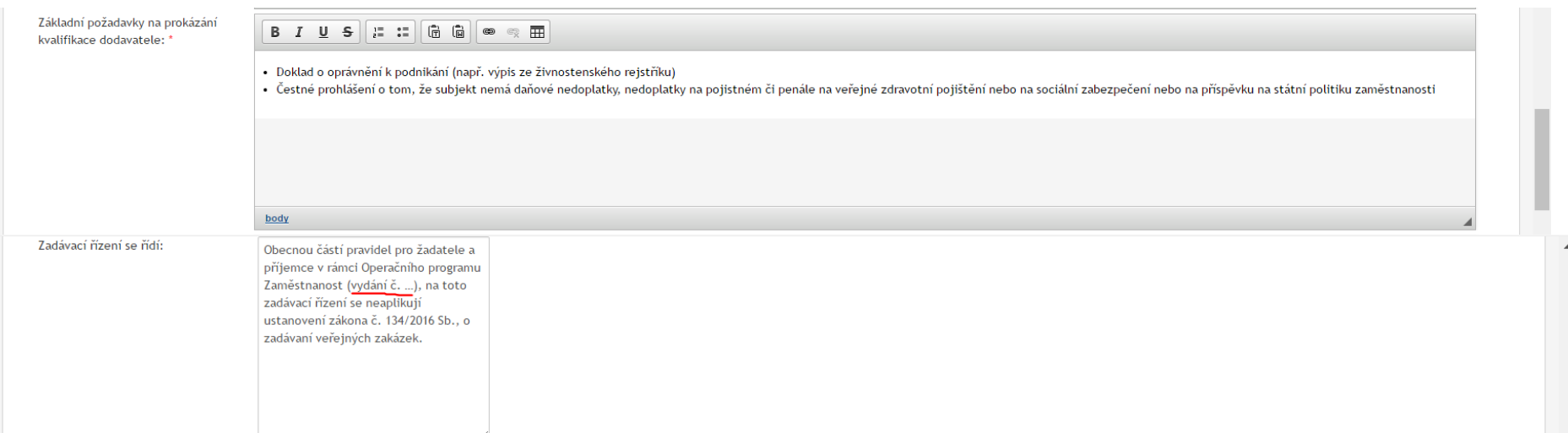

Veškerý **předvyplněný text lze mazat či doplňovat** (texty vychází ze vzorové [Výzvy k předkládání nabídek\)](https://www.esfcr.cz/vzory-pro-zadavaci-vyberova-rizeni-opz/-/dokument/799463).

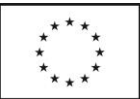

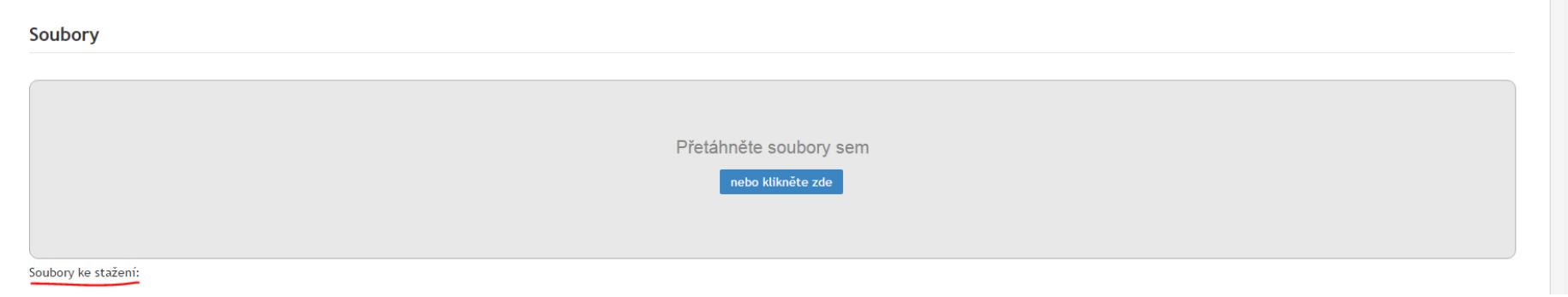

V dolní části formuláře je možné připojovat **soubory** - po nahrání se objeví pod šedým polem.

Co za soubory je zde možné/nutné přiložit:

- Sken podepsané Výzvy k [podání nabídek](https://www.esfcr.cz/vzory-pro-zadavaci-vyberova-rizeni-opz/-/dokument/799463) a přílohy výzvy k podání nabídek (či Výzva s elektronickým podpisem)
- [Vysvětlení zadávacích podmínek](https://www.esfcr.cz/vzory-pro-zadavaci-vyberova-rizeni-opz/-/dokument/799518) (obsahující odpovědi na dotazy či upřesnění ze strany zadavatele nevázané na dotaz)
- [Oznámení o výsledku hodnocení/výběru](https://www.esfcr.cz/vzory-pro-zadavaci-vyberova-rizeni-opz/-/dokument/3321677) (obsahující informace o pořadí hodnocených nabídek a datum podpisu Zprávy o posouzení a hodnocení nabídek)
- Rozhodnutí o vyloučení uchazeče
- Odůvodnění zrušení zakázky či její části (pokud nebude vyplněno do příslušných kolonek formuláře, viz kapitola 4)
- a další soubory dle potřeby a v souladu s metodikou (Obecná [část pravidel pro žadatele a příjemce OPZ\)](https://www.esfcr.cz/pravidla-pro-zadatele-a-prijemce-opz/-/dokument/797817)

Formulář umožňuje připojovat Soubory v jakékoli fázi zadávacího řízení. Připojovat lze formáty doc, xls, pdf, jpg, ppt, zip. Po uveřejnění se soubory řadí dle data vložení.

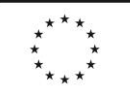

Evropská unie Evropský sociální fond

Operační program Zaměstnanost

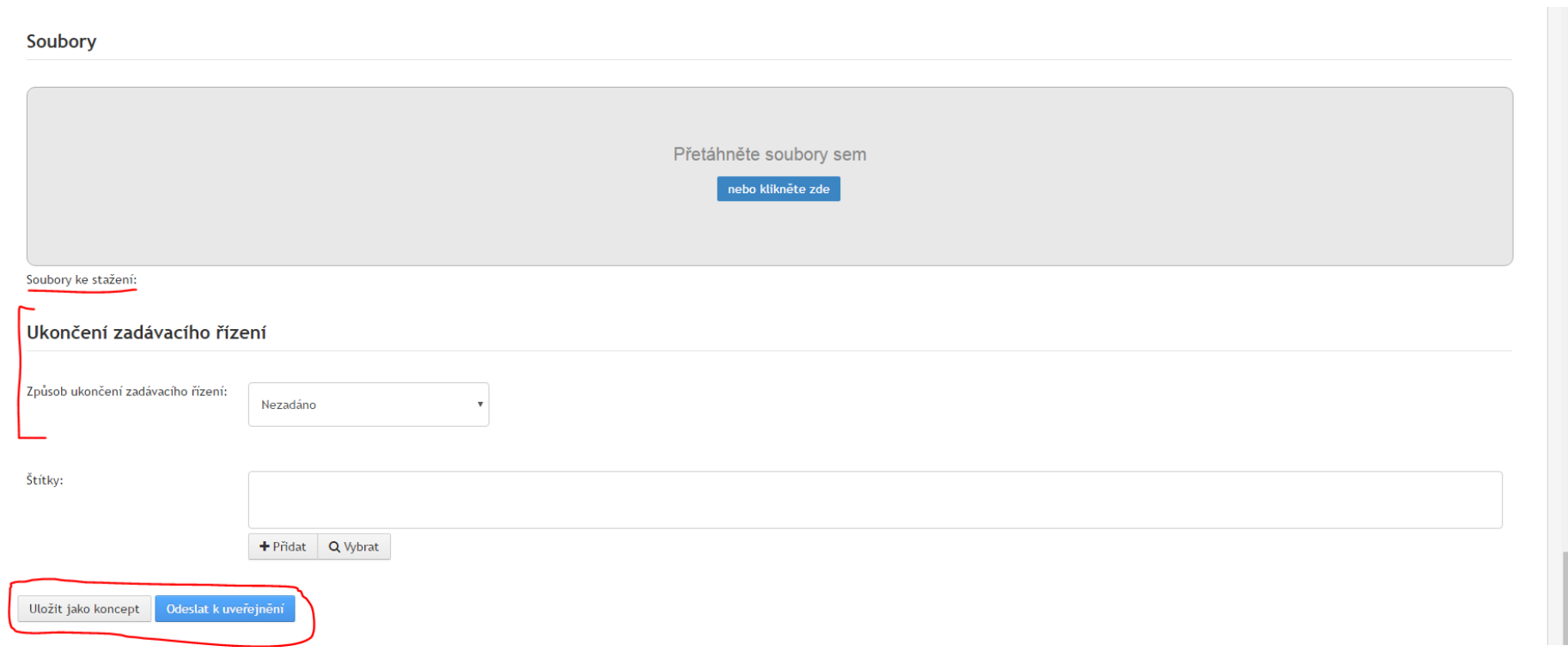

Formulář lze zcela dole **průběžně ukládat** tlačítkem Uložit jako koncept. Formulář zůstává otevřený a neprobíhá kontrola, zda jsou vyplněny všechny povinné kolonky a ve správném formátu.

Stisknutí tlačítka Odeslat k uveřejnění znamená **předání formuláře administrátorům k uveřejnění**. Při odesílání je automaticky prováděna kontrola, zda byly vyplněny všechny povinné kolonky a ve správném formátu (kontaktní údaje a čísla). Formulář s chybami se neodešle, objeví se chybová hláška a nesprávně vyplněné kolonky jsou podbarveny červeně. Bez jejich úpravy či doplnění není možné formulář odeslat.

Část Ukončení zadávacího řízení je vyplňována až v případě zrušení zadávacího řízení či po podpisech smlouvy či smluv (v případě dělení zadávacího řízení na části) s dodavatelem. Údaje lze doplňovat postupně, aby byly splněny lhůty stanovené [Obecnou částí pravidel pro žadatele a příjemce OPZ.](https://www.esfcr.cz/pravidla-pro-zadatele-a-prijemce-opz/-/dokument/797817) Podrobně o ukončení zadávacího řízení viz kapitola 4.

Kolonka Štítky je nepovinná. Vybírat lze pouze z existujících štítků.

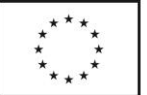

Zadávací řízení, které bylo odesláno k uveřejnění, již nemůže vlastník/vkladatel editovat, pouze administrátor. V případě, že zjistíte, že ještě před uveřejněním potřebujete udělat dodatečnou změnu, je třeba kontaktovat administrátora zasláním komentáře k zadávacímu řízení. Ten vložíte přes tlačítko Zobrazit detail u daného zadávacího řízení v [Požadavcích na publikování](https://www.esfcr.cz/sprava-dat/pozadavky-na-publikovani) (viz i kapitola 5.2). **Změny lze ale provádět pouze pokud nebylo zadávací řízení administrátorem ještě zpracováno - pokud povolí uveřejnění a zadávací řízení čeká na publikaci dle nastaveného data vyhlášení, změny již nejsou možné**. V takovém případě může administrátor pouze celé zadávací řízní smazat a je třeba jej vložit znovu, s požadovanými změnami.

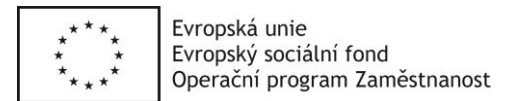

## <span id="page-9-0"></span>**3. EDITACE UVEŘEJNĚNÉHO ZADÁVACÍHO ŘÍZENÍ**

Uveřejněný formulář je možné editovat (upravit či doplnit vyplněné údaje, doplnit soubory, vložit výsledek) a změnu následně odeslat k uveřejnění. Všechna svá zadávací řízení naleznete na stránce [Přehled mých zadávacích řízení,](https://www.esfcr.cz/sprava-dat/prehled-mych-zadavacich-rizeni) on-line formulář se otevře přes tlačítko Upravit. Po uveřejnění administrátorem se změny ihned promítnou na stránce zadávacího řízení.

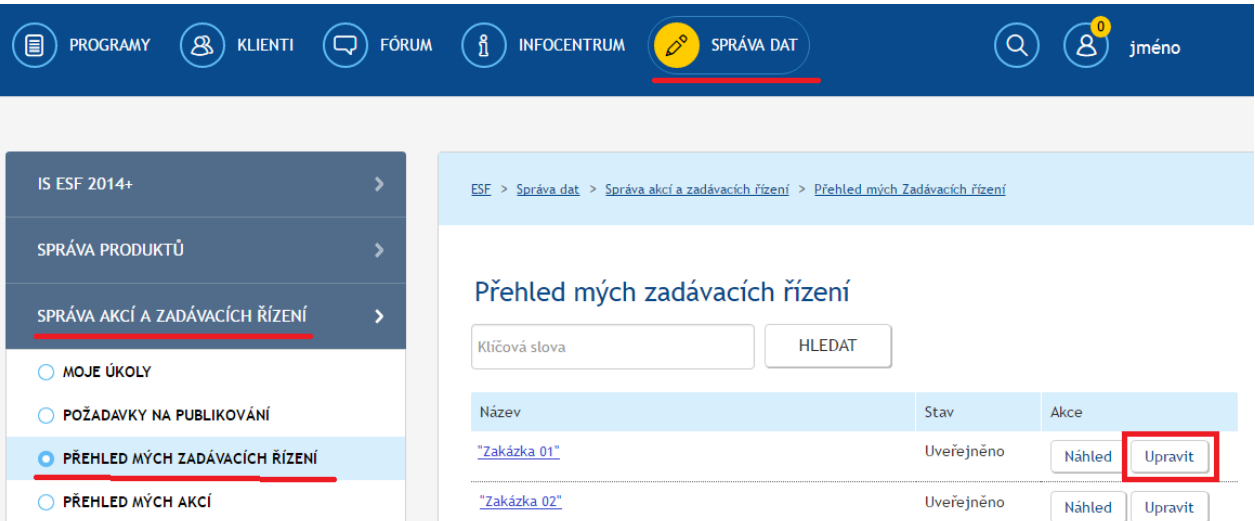

Předchozí verze zadávacího řízení jsou pro vlastníka/vkladatele k nahlédnutí po otevření on-line formuláře (nikoli na stránce zadávacího řízení), úplně dole. Nová verze formuláře vznikne každým uveřejněním na straně administrátora.

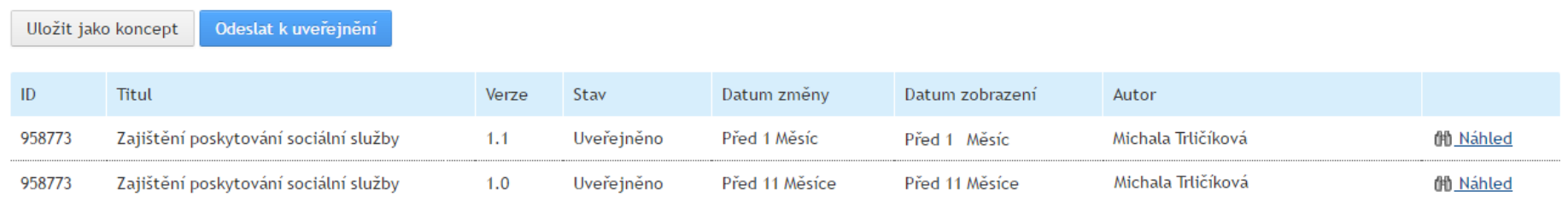

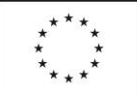

**Pokud je editace již uveřejněného zadávacího řízení administrátorem zamítnuta, neznamená to, že se zadávací řízení vrátí do původního stavu**. Není to tak, že by administrátor "zamítl úpravy provedené v režimu změn", jak je to např. u wordových dokumentů. Zamítnutí na straně administrátora pouze zabrání uveřejnění změn. Vlastník/vkladatel se ale při další editaci zadávacího řízení dostane do upravené, administrátorem zamítnuté verze. Zobrazit si historii, tedy všechny předchozí uveřejněné verze, je možné přes Náhled v on-line formuláři (viz výše), poslední uveřejněná verze je pak dostupná i na veřejné stránce zadávacího řízení. Překopírováním původního textu lze do předchozí podoby vrátit údaje do kolonek formuláře, **nevratné je ale případné smazání souborů**. Pokud vlastník/vkladatel nějaký již uveřejněný soubor smaže a tuto změnu odešle k uveřejnění, tak i kdyby ji administrátor (např. na žádost vlastníka/vkladatele) zamítl, tak při následné úpravě lze soubor pouze znovu nahrát (čímž je aktualizováno i datum zobrazované u souboru), ale nelze se vrátit k původně nahranému soboru. Původní soubor ale zůstane pro vlastníka/vkladatele dostupný přes Náhled předchozí verze zadávacího řízení (tzn. je v případě potřeby možné doložit, že soubor u zadávacího řízení byl i před opětovným nahráním).

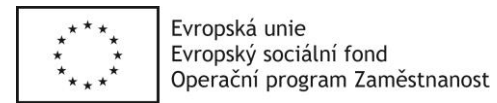

### <span id="page-11-0"></span>**4. VLOŽENÍ VÝSLEDKU ZADÁVACÍHO ŘÍZENÍ**

Pro vložení výsledku je třeba upravit zadávací řízení přes on-line formulář - všechna svá zadávací řízení naleznete na stránce Přehled mých zadávacích [řízení,](https://www.esfcr.cz/sprava-dat/prehled-mych-zadavacich-rizeni) editaci otevře tlačítko Upravit.

#### <span id="page-11-1"></span>**4.1 Zadávací řízení nedělené na části - zrušené**

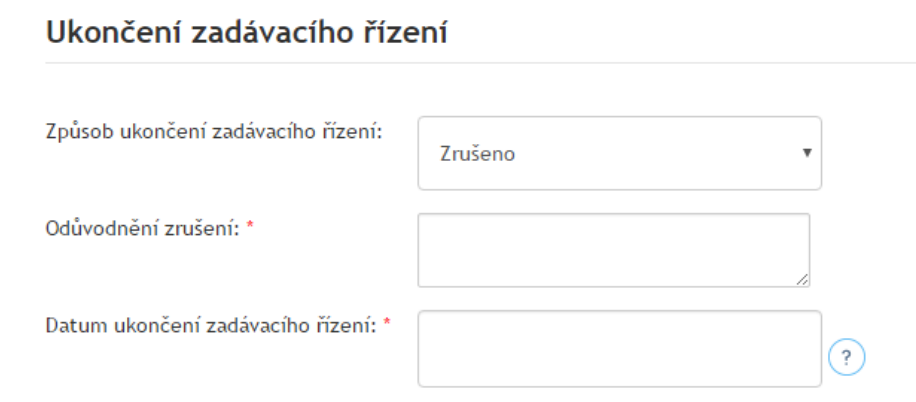

V kolonce Způsob ukončení zadávacího řízení je třeba zvolit možnost **Zrušeno** a následně vyplnit odůvodnění zrušení a datum ukončení (tedy zrušení) zadávacího řízení. Odůvodnění lze vložit i ve formě nového souboru (viz předchozí kapitola) a v kolonce Odůvodnění zrušení na tento soubor pouze krátkým textem odkázat.

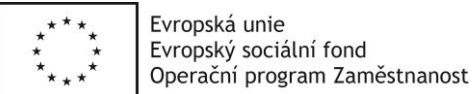

#### <span id="page-12-0"></span>**4.2 Zadávací řízení nedělené na části - vybrán dodavatel**

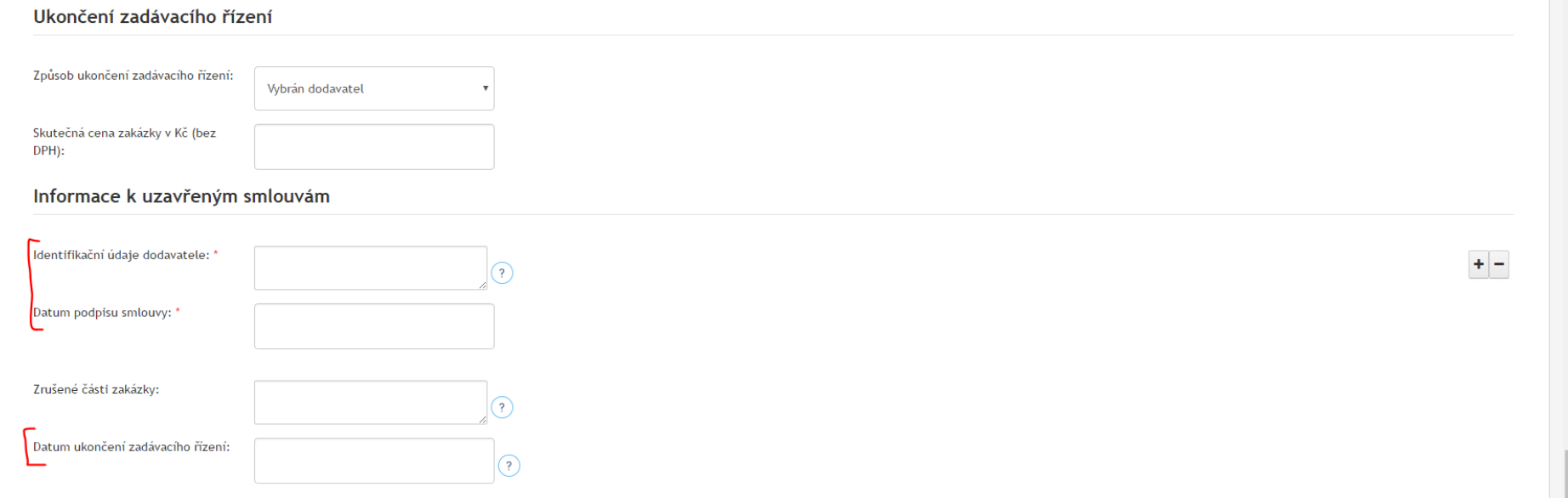

V kolonce Způsob ukončení zadávacího řízení je třeba zvolit možnost **Vybrán dodavatel** a následně vyplnit identifikační údaje dodavatele (název/obchodní firma, sídlo/místo podnikání/bydliště, IČ, osoba oprávněná jednat jménem dodavatele), datum podpisu smlouvy a datum ukončení zadávacího řízení (které je totožné s datem podpisu smlouvy).

On-line formulář odpovídá vzorovému [Oznámení o podpisu smlouvy s dodavatelem.](https://www.esfcr.cz/vzory-pro-zadavaci-vyberova-rizeni-opz/-/dokument/3321693)

- Upozornění: [Oznámení o výsledku hodnocení/výběru](https://www.esfcr.cz/vzory-pro-zadavaci-vyberova-rizeni-opz/-/dokument/3321677) obsahující informace o pořadí hodnocených nabídek a datum podpisu Zprávy o posouzení a hodnocení nabídek je třeba připojit jako nový soubor, on-line formulář neobsahuje speciální kolonky na tyto údaje.

Kolonka Skutečná cena zakázky je nepovinná a umožňuje vyplnění částky, na kterou byla uzavřena smlouva.

Kolonka Zrušené části zakázky slouží zakázkám rozděleným na části a není v tomto případě relevantní.

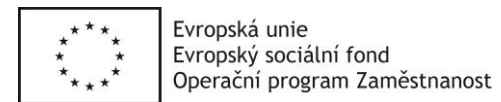

#### <span id="page-13-0"></span>**4.3 Zadávací řízení dělené na části - celé zrušené**

### Ukončení zadávacího řízení

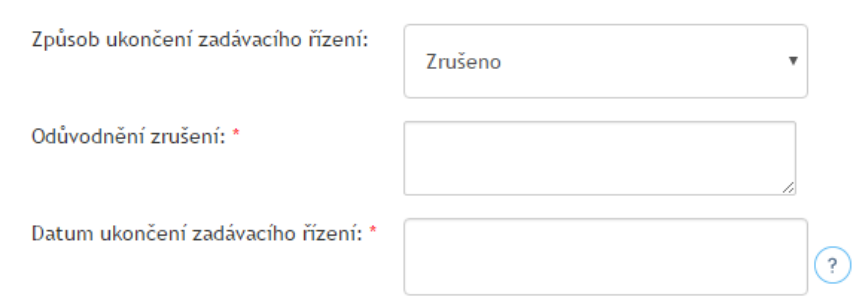

V kolonce Způsob ukončení zadávacího řízení je třeba vybrat možnost **Zrušeno** a následně vyplnit odůvodnění zrušení a datum ukončení (tedy zrušení) zadávacího řízení (všech jeho částí). Odůvodnění lze vložit i ve formě nového souboru (viz předchozí kapitola) a v kolonce Odůvodnění zrušení na tento soubor pouze krátkým textem odkázat.

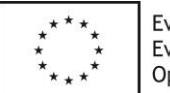

#### <span id="page-14-0"></span>**4.4 Zadávací řízení dělené na části - vybrán alespoň 1 dodavatel**

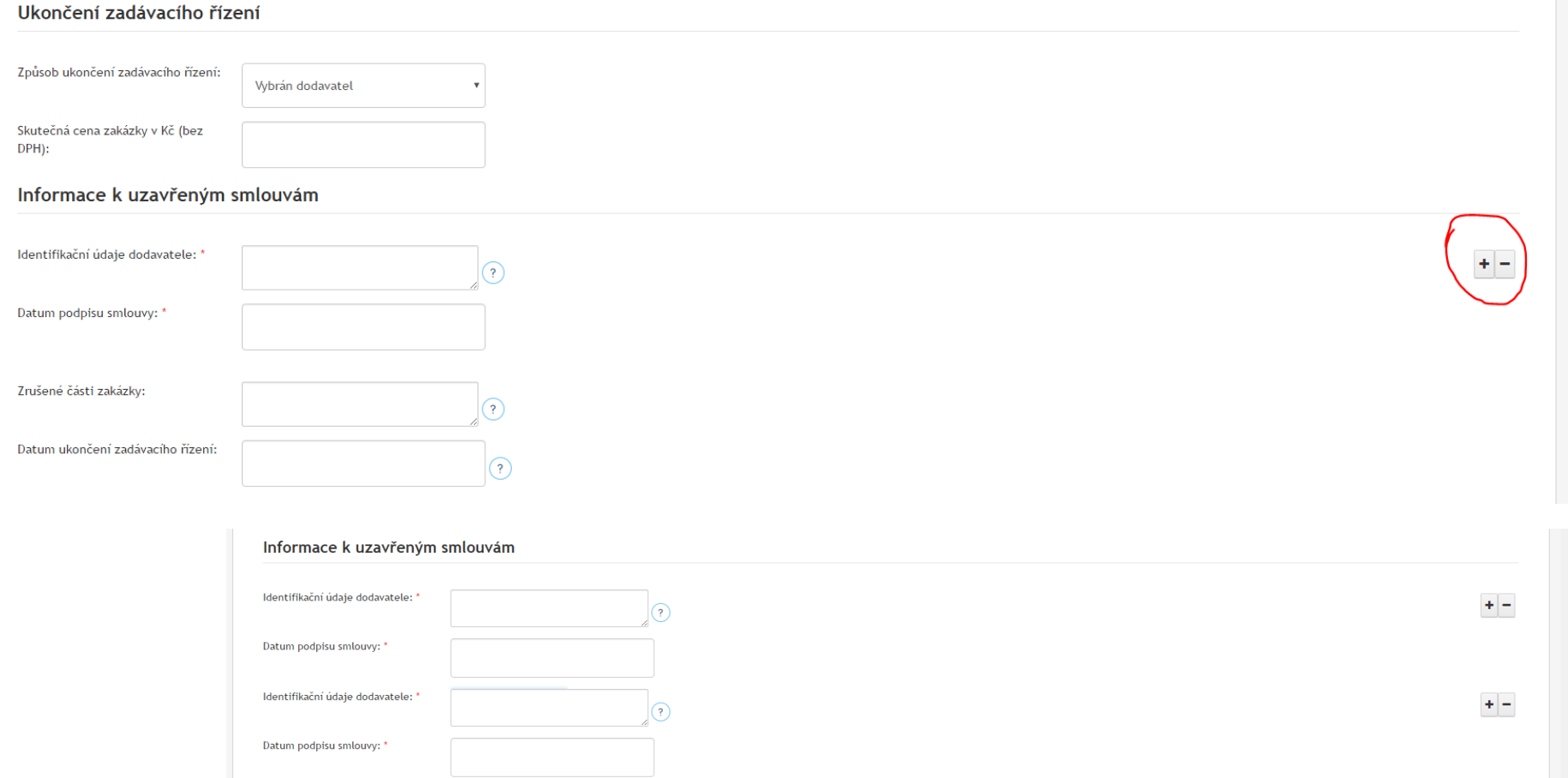

V kolonce Způsob ukončení zadávacího řízení je třeba zvolit možnost **Vybrán dodavatel** a následně vyplnit identifikační údaje dodavatelů (název/obchodní firma, sídlo/místo podnikání/bydliště, IČ, osoba oprávněná jednat jménem dodavatele), datum podpisu smluv a na závěr datum ukončení zadávacího řízení (půjde o datum podpisu poslední smlouvy).

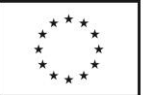

Další kolonky umožňující vložit identifikační údaje více dodavatelů budou zobrazeny stisknutím symbolu + vpravo (symbol - je naopak smaže). Kromě identifikačních údajů dodavatele doporučujeme pro větší přehlednost doplnit, jakou část zakázky bude plnit. Údaje lze doplňovat postupně, aby byly splněny lhůty stanovené [Obecnou částí pravidel pro žadatele a příjemce OPZ.](https://www.esfcr.cz/pravidla-pro-zadatele-a-prijemce-opz/-/dokument/797817)

Zrušené části zakázky je možné vypsat do příslušné kolonky - doporučujeme vyplnit pouze čísla či jiná označení zrušených částí a odůvodnění zrušení s datem zrušení přidat jako nový soubor/nové soubory.

Kolonka Skutečná cena zakázky je nepovinná a umožňuje vyplnění částky, na kterou byly uzavřeny smlouvy (součet).

On-line formulář odpovídá vzorovému [Oznámení o podpisu smlouvy s dodavatelem.](https://www.esfcr.cz/vzory-pro-zadavaci-vyberova-rizeni-opz/-/dokument/3321693)

Upozornění: [Oznámení o výsledku hodnocení/výběru](https://www.esfcr.cz/vzory-pro-zadavaci-vyberova-rizeni-opz/-/dokument/3321677) obsahující informace o pořadí hodnocených nabídek a datum podpisu Zprávy o posouzení a hodnocení nabídek je třeba připojit jako nový soubor, on-line formulář neobsahuje speciální kolonky na tyto údaje.

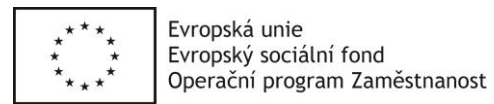

### <span id="page-16-0"></span>**5. WORKFLOW**

Možnost vložit nové a spravovat již vložené zadávací řízení je po přihlášení na [www.esfcr.cz,](http://www.esfcr.cz/) v sekci [Správa dat,](https://www.esfcr.cz/sprava-dat) v záložce [Správa akcí a zadávacích řízení.](https://www.esfcr.cz/sprava-dat/sprava-akci-a-zadavacich-rizeni)

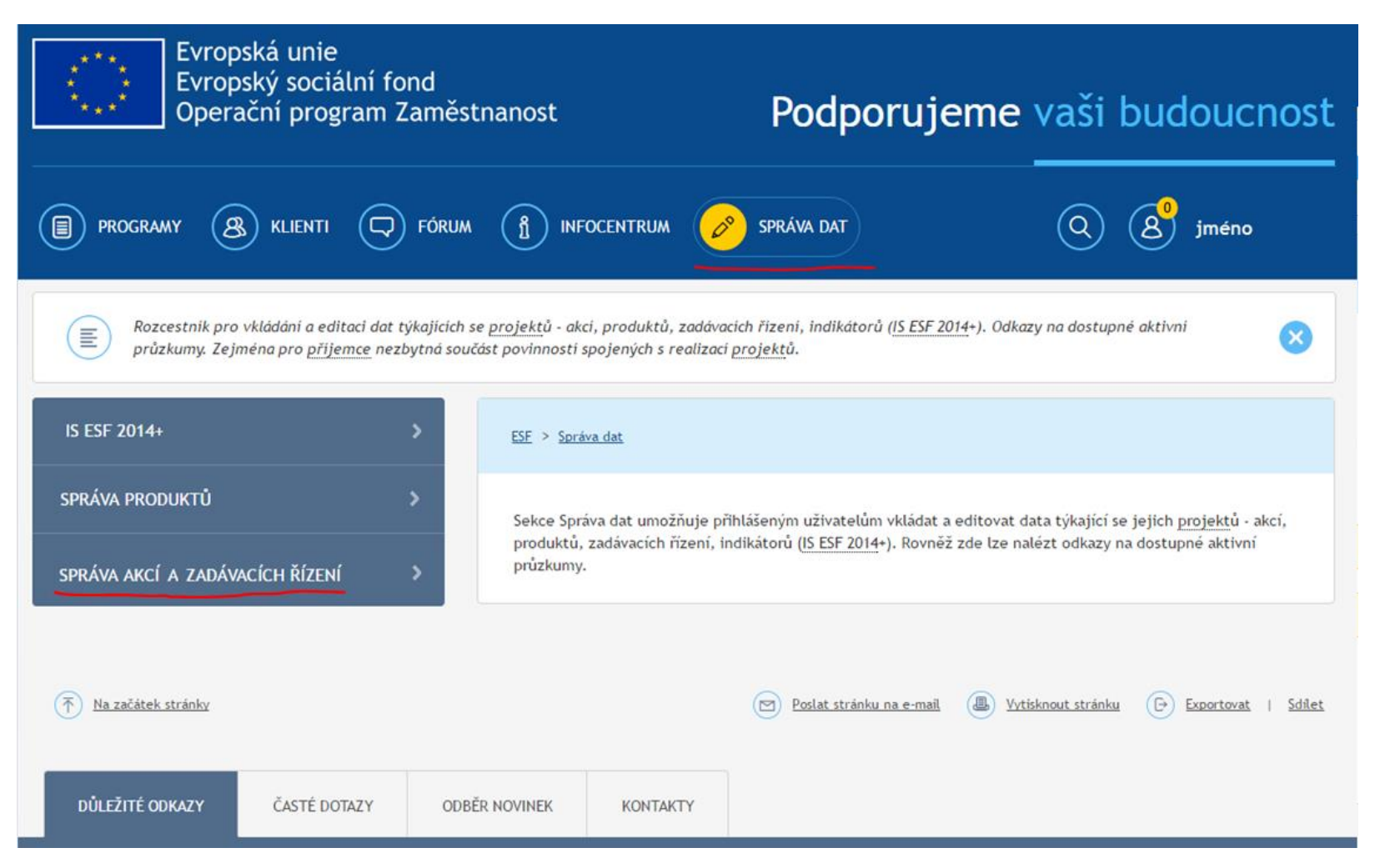

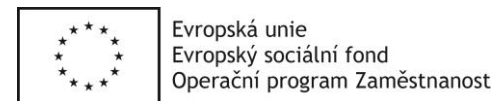

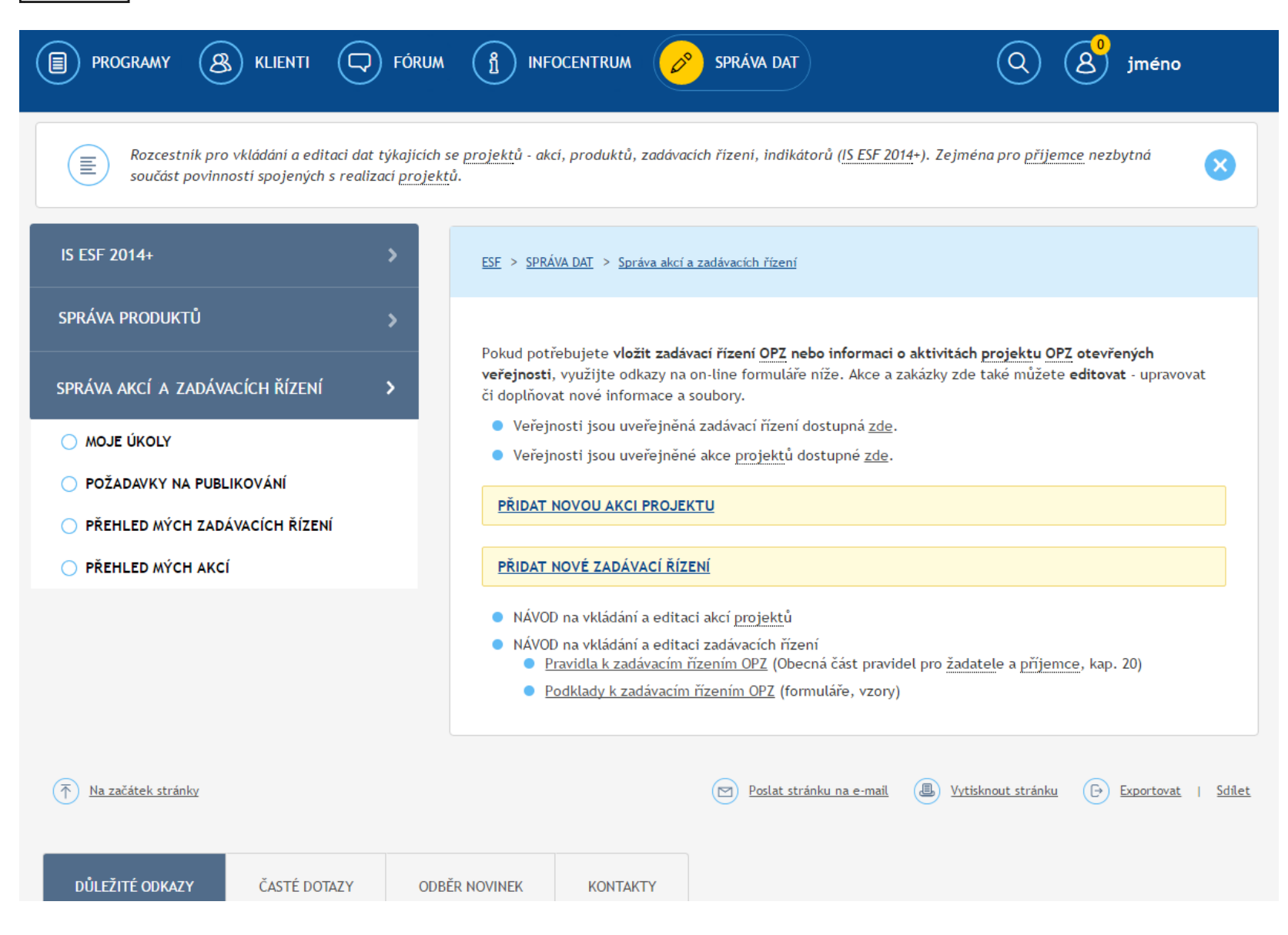

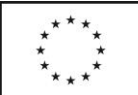

Evropská unie

Evropský sociální fond Operační program Zaměstnanost

Záložka Správa akcí a zadávacích řízení obsahuje 4 části, z nichž pro práci se zadávacími řízeními jsou relevantní první tři:

- Moje úkoly
- Požadavky na publikování
- Přehled mých zadávacích řízení
- Přehled mých akcí

#### **Moje úkoly**

- Zde naleznete zadávací řízení odeslaná k uveřejnění, která byla administrátorem zamítnuta.
	- Na kartě **NEVYŘÍZENÉ** jsou zobrazena zadávací řízení čekající na úpravu (dosud nebyla vkladatelem upravena).
		- o U zadávacího řízení je tlačítko **Zobrazit detail**, které zobrazí stránku s **pokyny** od administrátora a obsahuje odkaz **Upravit.**
		- o U zadávacího řízení je rovněž tlačítko Porovnání změn, které zobrazí orientační porovnání změn ve vztahu k předchozí verzi.
- Na kartě KOMPLETNÍ jsou zobrazena všechna zadávací řízení, která byla administrátorem zamítnuta a vkladatelem již upravena.
	- o U zadávacího řízení je tlačítko Zobrazit detail, které zobrazí stránku s pokyny od administrátora.

#### **Požadavky na publikování**

- Zde naleznete zadávací řízení, která jste odeslali k uveřejnění.
- Na kartě NEVYŘÍZENÉ jsou zobrazena zadávací řízení čekající na uveřejnění (dosud nebyla administrátorem zpracována).
	- o U zadávacího řízení je tlačítko Zobrazit detail, které zobrazí stránku s případnými pokyny od administrátora.
	- o U zadávacího řízení je rovněž tlačítko Porovnání změn, které zobrazí orientační porovnání změn ve vztahu k předchozí uveřejněné verzi.
- Na kartě KOMPLETNÍ jsou zobrazena všechna zadávací řízení, která byla k uveřejnění odeslána a byla již administrátorem zpracována).
	- o U zadávacího řízení je tlačítko Zobrazit detail, které zobrazí stránku s pokyny od administrátora.

#### **Přehled mých zadávacích řízení**

- Zde naleznete všechna svá zadávací řízení bez ohledu na jejich stav (koncept, čekající na uveřejnění, uveřejněná, zamítnutá). V seznamu zadávacích řízení se dá vyhledávat.
- U zadávacího řízení je tlačítko Náhled, které zobrazí zadávací řízení ve vyskakovacím okně.
- U zadávacího řízení ve stavu koncept, uveřejněné, zamítnuté je rovněž tlačítko **Upravit**, které otevře on-line formulář umožňující editaci. **To použijete, pokud potřebujete upravit již uveřejněné zadávací řízení.**
- U uveřejněných zadávacích řízení je název zadávacího řízení odkazem na jeho veřejnou stránku.

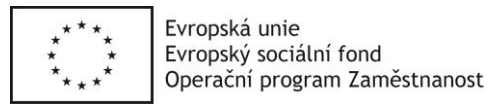

#### <span id="page-19-0"></span>**5.1 Notifikace**

Pokud je zadávací řízení administrátorem schváleno nebo zamítnuto, případně pokud administrátor přidá k zadávacímu řízení komentář s pokyny či připomínkami, obdrží vlastník/vkladatel zadávacího řízení notifikaci.

#### **Notifikace v rámci portálu**

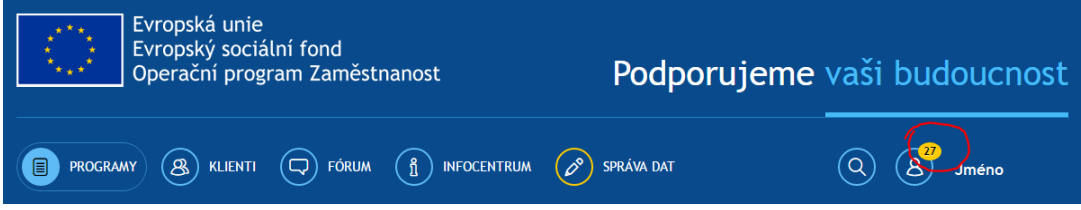

- Kliknutím na žlutou bublinku se zobrazí okénko s nepřečtenými notifikacemi

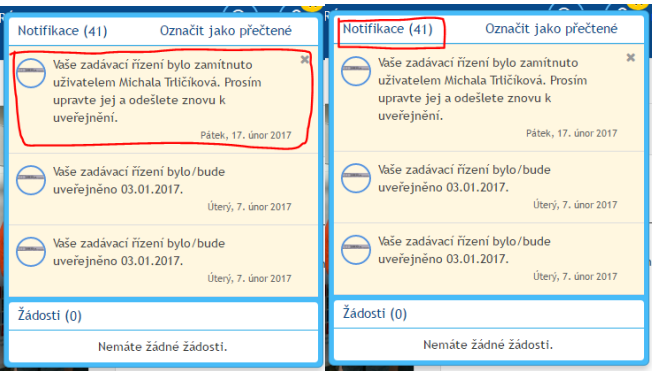

- Kliknutím na konkrétní notifikaci se zobrazí detail zadávacího řízení (tzn. obsah, který se otevře po kliknutí na tlačítko Zobrazit detail, viz dříve).
- Kliknutím na nadpis "Notifikace" se zobrazí stránka se všemi, i již přečtenými notifikacemi.

#### **E-mailové notifikace**

- E-mailové notifikace jsou rozesílány na e-mail, pod kterým je na portálu veden účet vlastníka/vkladatele. Obsahují přímý odkaz na detail zadávacího řízení (tzn. obsah, který se otevře po kliknutí na tlačítko Zobrazit detail, viz dříve), případně na veřejnou stránku uveřejněného zadávacího řízení.

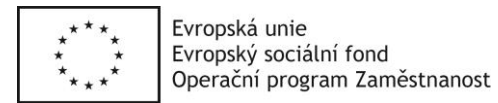

#### <span id="page-20-0"></span>**5.2 Komunikace k zadávacímu řízení**

Portál umožňuje k jednotlivým workflow zadávacích řízení vkládat připomínky/komentáře, a to jak administrátorům, tak vlastníkům/vkladatelům daného zadávacího řízení. Vložení každé připomínky/komentáře je notifikováno v rámci portálu i na e-mail.

Do diskuse k zadávacímu řízení se lze dostat přes odkaz v notifikaci. Stránku umožňující vkládat příspěvky ke konkrétnímu zadávacímu řízení lze rovněž otevřít přes tlačítko Zobrazit detail, které se nachází v záložkách [Požadavky na publikování](https://www.esfcr.cz/sprava-dat/pozadavky-na-publikovani) a [Moje úkoly](https://www.esfcr.cz/sprava-dat/moje-ukoly) u daného zadávacího řízení, ať už se nachází na kartě Nevyřízené, nebo Kompletní.

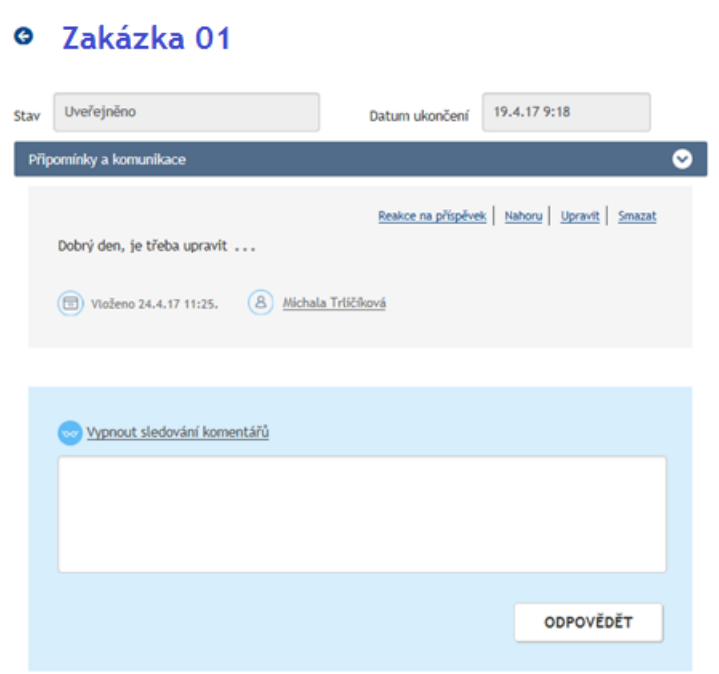

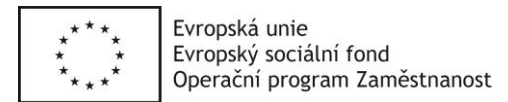

## <span id="page-21-0"></span>**6. ZMĚNA VLASTNÍKA ZADÁVACÍHO ŘÍZENÍ**

Pokud bude třeba změnit vlastníka zadávacího řízení (tzn. osobu, která jej vložila a může jej spravovat), zašlete svoji žádost na [esf@mpsv.cz.](mailto:esf@mpsv.cz)

Do žádosti je třeba uvést odůvodnění žádosti, pod jakým účtem (e-mailovou adresou) bylo zadávací řízení spravováno dosud a na jaký účet (e-mailovou adresu) má být zadávací řízení přepsáno. Nový vlastník musí být registrovaným uživatelem portálu - registraci lze provést na [https://www.esfcr.cz/register.](https://www.esfcr.cz/register) Po odeslání žádosti budete administrátory zadávacích řízení dále kontaktování.